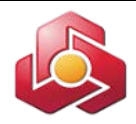

### **به نام خدا**

**راهنماي کاربري خدمت حواله گروهی پایا در سامانه بانکداري اینترنتی اشخاص حقوقی** خدمت حواله گروهی پایا در سامانه بانکداري اینترنتی اشخاص حقوقی با هدف افزایش سهولت ارائه خدمت حواله پایا و بی نیاز نمودن مراجعه حضوري به شعب ، ارائه گردیده است. پیش نیاز استفاده از خدمت مزبور ، فعال سازي خدمت بانکداري اینترنتی اشخاص حقوقی است.

**نکته :1** در مرحله اول لازم اســت مجوزهاي لازم جهت ثبت و تایید حواله پایا به کاربران ذیربط اختصــاص داده شده با شد ،که نحوه انجام آن در راهنماي کاربر ار شد بانکداري اینترنتی ا شخاص حقوقی به تف صیل شرح داده شده است.

**نکته :2**سقف هر حواله پایا تا پانصد میلیون ریال می باشد .

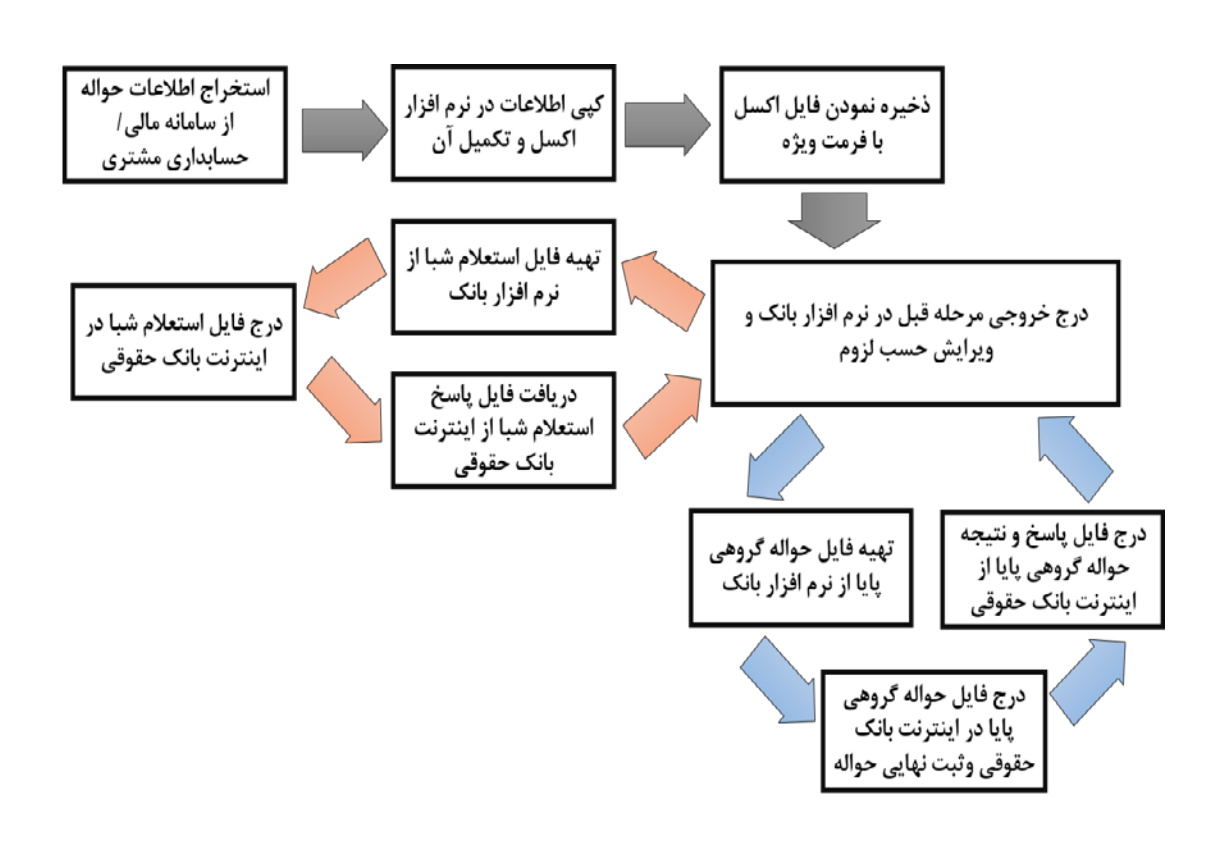

**نماي کلی فرآیند ثبت دستور پرداخت پایا در بانکداري اینترنتی اشخاص حقوقی**

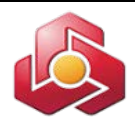

**نحوه صدور حواله گروهی پایا: -1 دریافت نرم افزار تولید حواله پایا گروهی و استعلام شبا:** دریافت نرم افزار حواله گروهی گروهی پایا و استعلام گروهی شبا ، در سامانه بانکداري اینترنتی اشخاص حقوقی، از گزینه **" حواله پایا گروهی "** و سپس گزینه **" بارگذاري فایل حواله گروهی پایا"** و لینک **"دریافت برنامه ایجاد فایل حواله گروهی پایا "** امکان پذیر است.

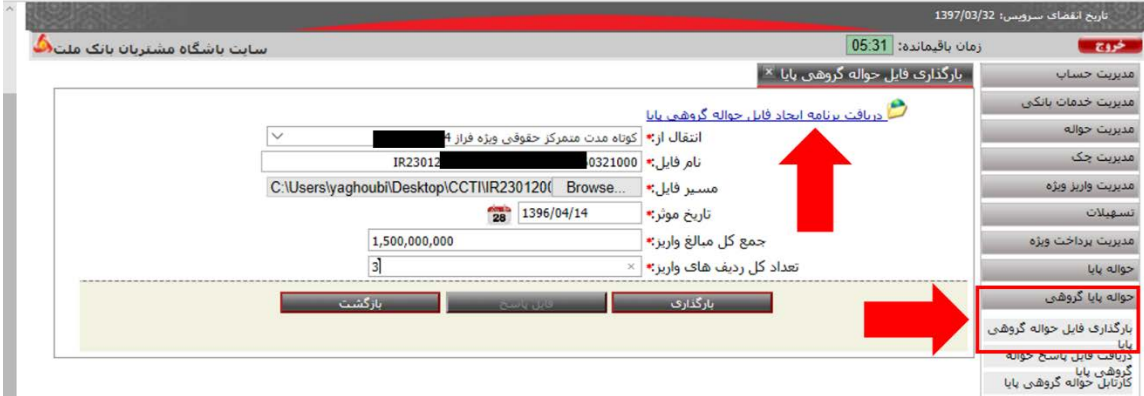

علاوه بر مسیر فوق، دریافت نرم افزار از طریق گزینه**" استعلام گروهی کد شبا"** و**"بارگذاري فایل استعلام کد شبا"** نیز میسر می باشد.

**نکته:3** ضـروري اسـت همواره آخرین نسـخه از نرم افزار از طریق مسـیرهاي فوق دریافت و مورد اسـتفاده قرار گیرد.

نرم افزار به صورت یک فایل زیپ شده است که با باز نمودن فایل زیپ شده قابل استفاده خواهد بود. در اولین مرتبه ورود به نرم افزار ، ابتدا صـفحه راهنماي کاربري (Help (به کاربر نمایش داده میشـود. که کاربر پس از مطالعه آن با استفاده از کلید ( Esc (صفحه کلید و یا با استفاده از موس قادر به خروج از صفحه راهنما می باشد. پس از ورود به نرم افزار ، مشاهده مجدد صفحه راهنماي کاربري با درج کلید 1F امکان پذیر است. با اجراي نرم افزار چهار پوشه با نامهاي TXT ، CCTI ، CPSR ، IBANINQUERY بصورت خودکار ایجاد می شوند که کاربرد آنها در ادامه اعلام خواهد شد.

**نکته 4** : پس از کپی نمودن فایل زیپ شده در محل دلخواه و اجراي آن ، ضروري است از تغییر محل نرم افزار خودداري گردد.

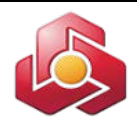

### **-2 درج اطلاعات در نرم افزار:**

**-1-2 آماده سازي اطلاعات پیش از درج در نرم افزار:**

به منظور سهولت درصدور حواله پایا گروهی ، امکان استخراج اطلاعات از سامانه هاي مالی/ اطلاعاتی/ حسابداري مشتري و درج در نرم افزار پیش بینی شده است. بدین منظور پس از استخراج اطلاعات از سامانه هاي مزبور توسط مشتري ، لازم است تا با استفاده از اطلاعات فوق فایل ویژه درج گروهی اطلاعات به یکی از شیوه هاي ذیل تهیه گردد:

**الف** – **تهیه فایل با کمک نرم افزار اکسل:**

با ورود به نرم افزار اکسل بایستی موارد ذیل در فایل اکسل درج گردد:

- **الف -1- ردیف اول از چپ به راست:**
	- داراي 6 قسمت است :
- در سلول اول از ردیف اول ابتدا کد شبایی که حواله هاي پایا از آن شبا صادر خواهند شد ، که 26 کاراکتر است (با IR).
- در سلول دوم از ردیف اول ، تاریخ شمسی سررسید حواله ها با 8 کارکتر عددي با قالب YYYYMMDD ، که تاریخی است که حواله هاي در آن تاریخ صادر خواهند شد.
- در سلول سوم از ردیف اول ، سریال 9 رقمی که عددي اختیاري است درج شود. نام فایل نهایی فایل ترکیبی از سریال مزبور و کد شباي مشتري است. لذا توصیه میشود سریال 9 رقمی بصورت ترکیبی از شش رقم تاریخ و سه رقم دلخواه تهیه گردد. سریال 9 رقمی هر فایل نباید تکراري باشد. در سلول چهارم از ردیف اول ، تعداد حواله هاي پایا درج گردد.
	- در سلول پنجم از ردیف اول ، مجموع مبالغ حواله هاي پایا با واحد ریال درج شود.
- در سلول ششم از ردیف اول ، نام صاحب حساب که حواله هاي پایا از حساب وي برداشت و صادر خواهند شد، درج گردد.

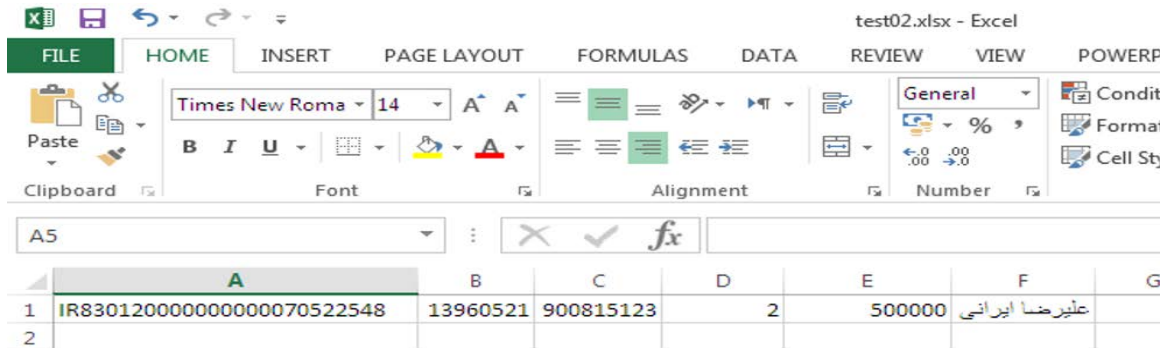

 $\sim$ ۳ $\sim$ 

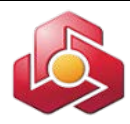

**الف -2- ردیف هاي بعدي:** از ردیف دوم به بعد اطلاعات حواله ها درج شود. هر ردیف مختص یک حواله است. اطلاعات بصورت ذیل از چپ به راست درج گردد: در سلول اول کد شباي 26 کارکتري مقصد (با IR (؛ این کد شبا متعلق به سایر بانک ها یا بانک ملت است که مشتري قصد دارد حواله پایا به آن واریز شود. در سلول دوم ، شناسه واریز حساب مقصد درج گردد.شایان ذکر است در صورت عدم وجود شناسه واریز ، لازم است سلول دوم خالی باشد. در سلول سوم ، مبلغ دستور پرداخت از یک تا حداکثر 9 رقم. در سلول چهارم ، نام و نام خانوادگی ذینفع (حداکثر 70 حرف فارسی و حرف فاصله) در سلول پنجم شرح تراکنش یا علت دستور پرداخت به صورت اختیاري(حداکثر 35 حرف شامل حروف

فارسی، لاتین، ارقام، حرف فاصله و خط فاصله) .

مثال : نمونه فایل اکسل براي تولید حواله گروهی شامل دو حواله در تصویر ذیل قابل مشاهده است.

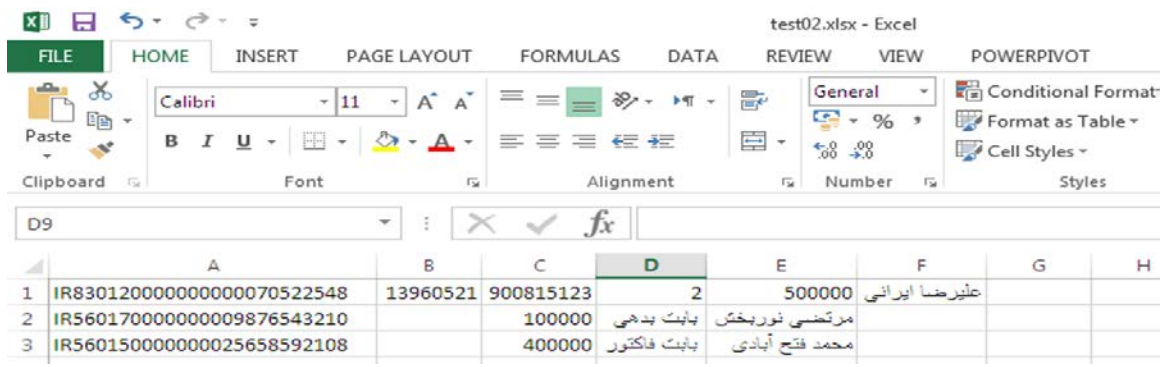

پس از اتمام درج اطلاعات ، فایل فوق با نامی متشکل از 26 کارکتر کد شباي صادر کننده حواله و 9 رقم سریالی که در سطر اول فایل درج شده و با قالب (delimited tab(txt در پوشه TXT ذخیره گردد. به عنوان نمونه نام فایل در مثال فوق بصورت ذیل است:

IR150120000000000123456789900815123.Txt

**نکته :5** در تمامی موارد بایستی کد شبا با حروف بزرگ انگلیسی IR درج شود.

 $\sim \xi \sim$ 

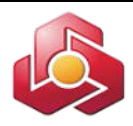

**ب** – **تهیه فایل txt بدون نرم افزار اکسل:**

نام فایل عینا مشابه بند الف است. ( شماره شباي ذینفع در سمت چپ، و سپس سریال 9 رقمی یکتا) **ب-1- سطر اول:**

اطلاعات سطر اول عینا مشابه بند "الف –1" است. با این تفاوت که هر قسمت بایک TAB یا (;) یا (,) از قسمت بعد جدا میشود. وجود هر 6 قسمت الزامی بوده و پس از تکمیل هر 6 قسمت، با یک Enter از خط بعدي جدا میشود:

مثال: علی ایرانی150120000000000123456789,12300815,900815123,1000,10000000,IR

**ب-2- سطرهاي بعدي:**

از سطر دوم به بعد اطلاعات هر دستور پرداخت در یک خط وارد شده و در انتها با یک Enter از خط بعد جدا میشود. قسمت هاي موجود در هر خط از چپ به راست عینا مانند بند " الف2- " می باشد با این تفاوت که هر قسمت با یک TAB یا (;) یا (,) از قسمت بعد جدا میشود.

مثال : بابت بدهی,مرتضی نوربخش5601700000000001234567890,,12345,IR

همانند بند " الف2- " بایستی فایل ساخته شده در پوشه TXT ذخیره شود.

- همانند بند " الف 2- " ، فقط قسمت پنجم " شرح تراکنش یا علت دستور پرداخت" اختیاري می باشد. تصویر نمونه فایل با قالب txt شامل دو فقره حواله پایا جمعا به مبلغ 500000 ریال بصورت ذیل است:

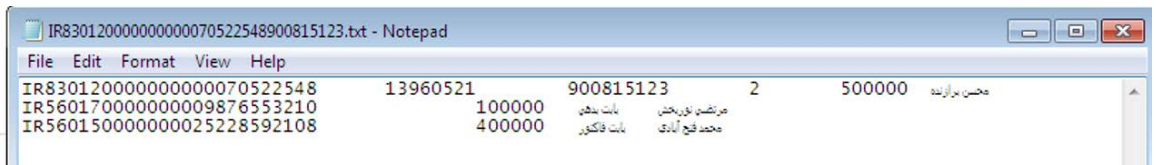

# **-2-2 درج اطلاعات آماده سازي شده در نرم افزار واسط:**

پس از آماده سازي اطلاعات ؛ بایستی اطلاعات در نرم افزار واسط درج شوند. پس از ورود به نرم افزار موارد ذیل انجام گردد:

- با استفاده از گزینه " بازیابی فایل" و از پوشه TXT ، فایل تهیه شده در بخش قبل فراخوانی گردد.

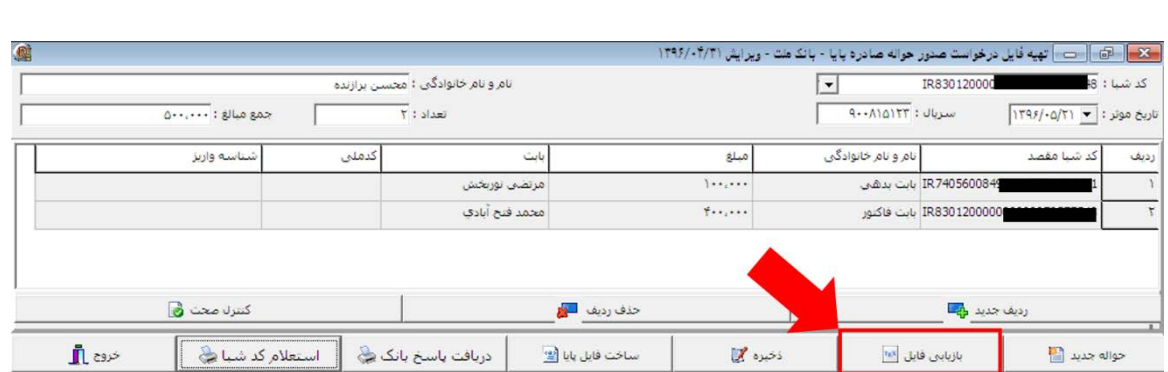

- در صورت وجود ردیفهاي اضافی ، میتوان با استفاده از گزینه " حذف ردیف " آنها را حذف نمود.
- با استفاده از کلید "کنترل صحت" ، صحت اطلاعات کنترل می گردد و در صورت لزوم امکان اعمال اصلاحات فراهم می باشد.

**نکته 6 :** در صورتی که کاربر قصد استفاده از اطلاعات اولیه موجود در سامانه هاي مالی و حسابداري شرکت را نداشته باشد، بایستی با درج کلید " حواله جدید " اطلاعات را بصورت دستی در نرم افزار وارد نماید.

- پس از کنترل صحت اطلاعات با استفاده از کلید "ذخیره" ، اطلاعات موجود در نرم افزار ، در همان پوشه تخیره می گردد.در صورتی که در اطلاعات ویرایش انجام شده باشد، توصیه می شود حتما با استفاده  $\rm{TXT}$ از کلید" ذخیره" ، اطلاعات ذخیره شود.

# **-3نحوه دریافت استعلام گروهی شبا:**

- مجددا با استفاده از کلید "بازیابی فایل" ، اطلاعات ذخیره شده فراخوانی گردد.

- روي کلید " استعلام کد شبا" کلیک شود.

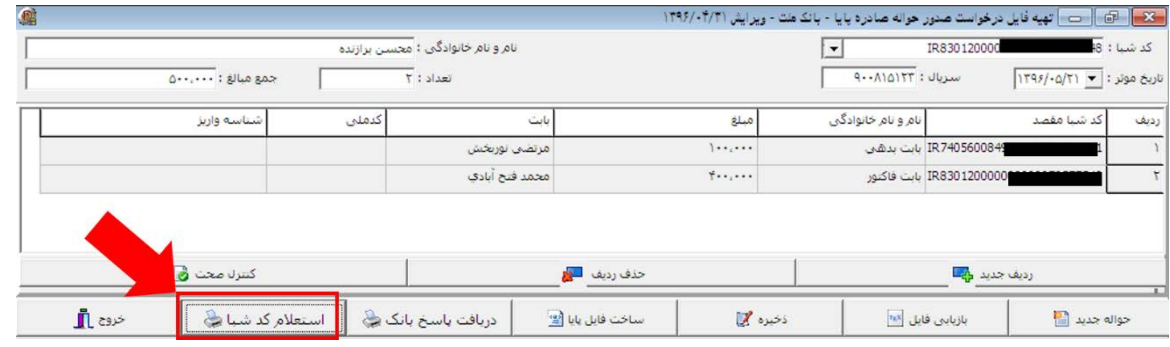

- پس از باز شدن پنجره ذیل ، در زبانه "ساخت فایل استعلام" ، گزینه "ساخت فایل استعلام" انتخاب شود.

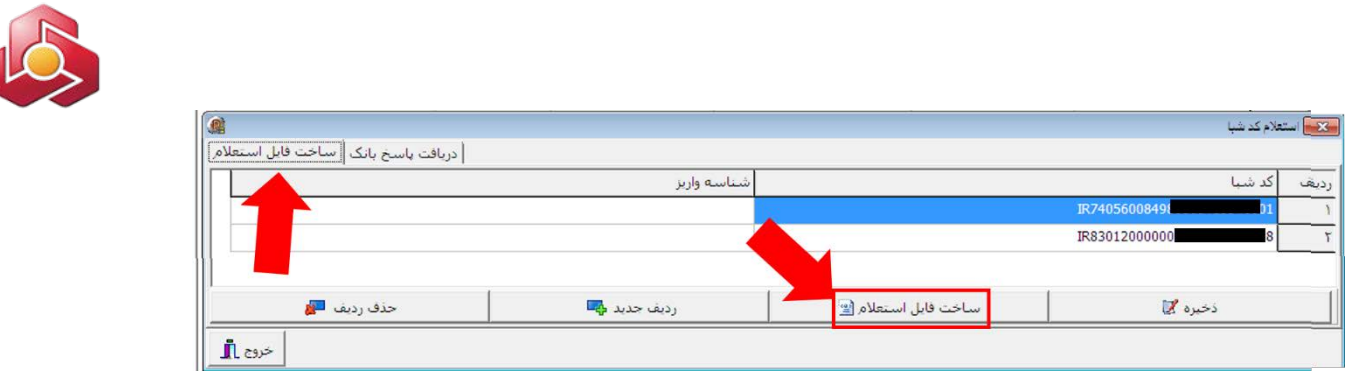

بدین ترتیب فایل استعلام گروهی شبا ایجاد و در پوشه IBANINQUER ذخیره می شود. اکنون لازم است تا فایل مزبور در سامانه بانکداري اینترنتی اشخاص حقوقی بارگذاري شود . بدین منظورلازم است مراحل ذیل انجام شود:

- پس از ورود به سامانه بانکداري اینترنتی اشخاص حقوقی ، گزینه " استعلام گروهی کد شبا " و سپس گزینه "بارگذاري فایل استعلام کد شبا " انتخاب شود.

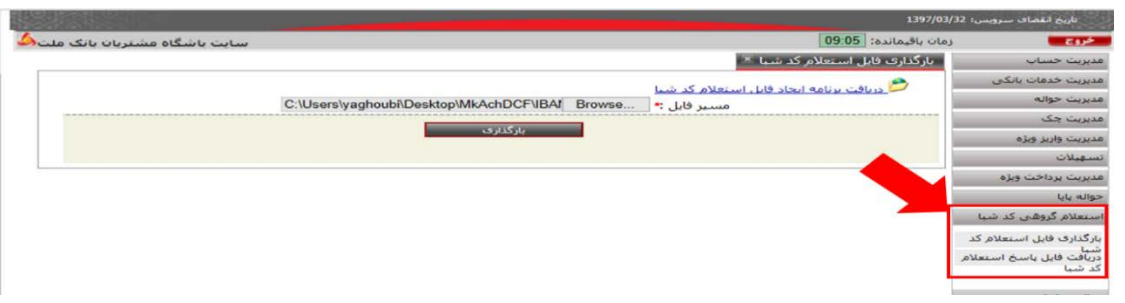

- سپس با استفاده از گزینه " بارگذاري" و انتخاب مسیر فایل ، فایلی که در پوشه IBANINQUER ذخیره شده بود فراخوانی وبارگذاري شود. در اینصورت پیغامی مشابه تصویر ذیل کد رهگیري مربوط به فایل استعلام شبا را نمایش میدهد.

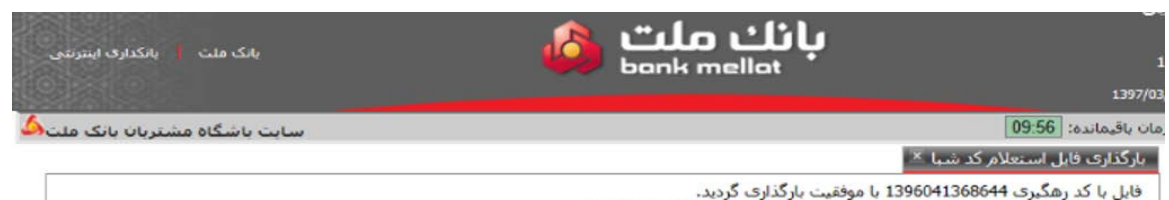

فایل با کد زهگیری 1366041368644 با موفقیت بازگذاری گردید.<br>پس از وقفه یک ساعته امکان دریافت پاسخ استعلام برای شما فراهم خواهد شد.

- براي دریافت پاسخ استعلام شبا ، حدود یک ساعت بعد ، از گزینه " استعلام گروهی کد شبا " و سپس گزینه "دریافت فایل پاسخ استعلام کد شبا " استفاده می شود. با درج کد رهگیري یا تاریخ و انتخاب کلید "بازیابی" می توان پاسخ تمامی فایلهاي استعلام شباي گروهی را دریافت نمود. در این بخش قابلیت درج تاریخ تا یک ماه گذشته وجود دارد.

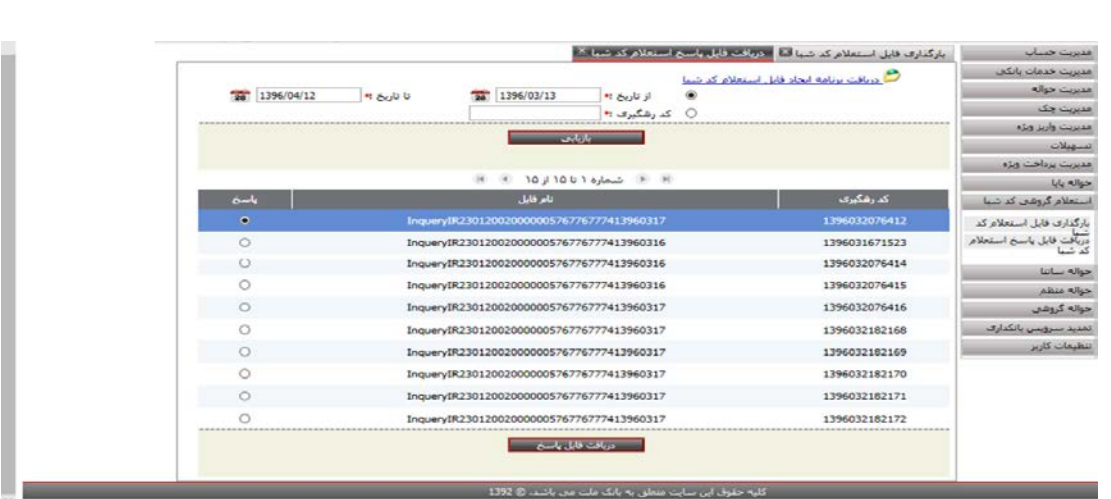

- ابتدا ردیف فایل مورد نظر و سپس گزینه "دریافت فایل پاسخ" انتخاب شود. فایل پاسخ بایستی در رایانه پوشه IBANINQUER ذخیره گردد. ( این پوشه هنگام نصب نرم افزار واسط ، بصورت خودکار ایجاد شده است)

**نکته7 :** دریافت پاسخ فایل استعلام شبا صرفاً یک مرتبه امکان پذیر است و پس از دریافت ، اطلاعات آن حذف خواهد شد.

> براي تولید حواله گروهی پایا در نرم افزار واسط مراحل ذیل بایستی انجام پذیرد: -1 بازیابی فایل مورد نظر از لیست فایلهاي موجود از مسیر پوشه txt وانتخاب گزینه استعلام کد شبا. -2 انتخاب گزینه حواله جدید، ورود شباي مبدا و انتخاب گزینه استعلام شبا.

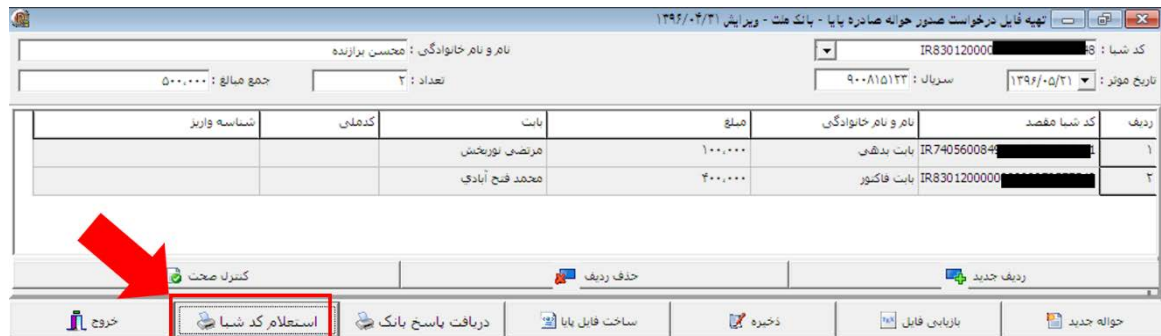

- در پنجره باز شده ، گزینه دریافت پاسخ استعلام انتخاب گردد.

- با انتخاب زبانه دریافت پاسخ استعلام، فایل پاسخ از پوشه IBANINQUER قابل دریافت میباشد.

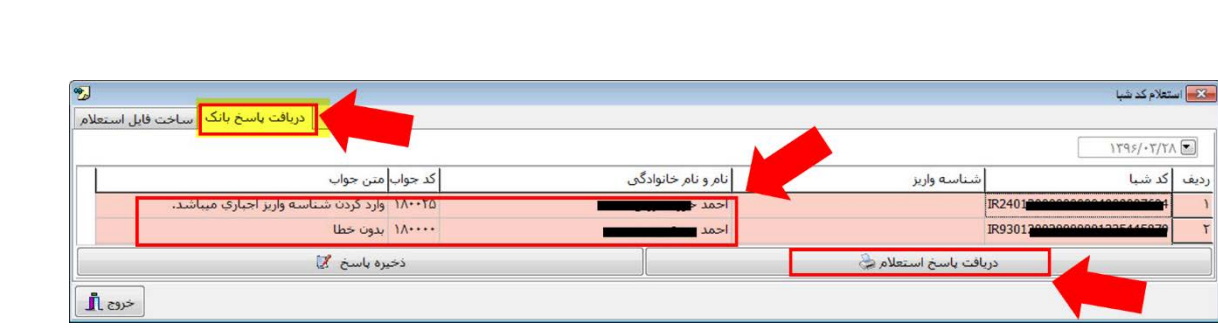

بدین ترتیب امکان مشاهده نام صاحب کد شباي مقصد وجود خواهد داشت . همچنین در صورت الزام به درج شناسه ، در ستون " متن جواب" پیغام مناسب نمایش داده می شود. در صورتی که در ستون مزبور، عبارت " بدون خطا" مشاهده گردید و نام صاحب شباي مقصد صحیح بود ، ارسال حواله بدون اشکال است. در صورتی که در ستون مزبور عبارت " سرویس استعلام شباي بانک مقصد یافت نشد " درج شده باشد ، استعلام شباي بانک مقصد قطع می باشد اما این پیام براي ارسال حواله بصورت سیستمی بازدارنده نیست. لیکن توصیه می شود شباي دیگري از مشتري جایگزین شود.

**نکته 8 :**در صورت مشاهده پیغام هاي ذیل در پاسخ استعلام شبا و در صورت صدور حواله ، حواله انجام نخواهد شد:

 شماره شباي وارد شده صحیح نمی باشد. بانک مقصد در استعلام شبا نامعتبر می باشد. خطا دروب سرویس استعلام بانک. شبا مقصد مسدود و بدون قابلیت واریز می باشد. حساب شبا مقصد راکد می باشد. وارد کردن شناسه واریز اجباري می باشد. شناسه واریز وارد شده صحیح نمی باشد.(با درج شناسه صحیح امکان انجام حواله خواهد بود) پاسخ معتبري از بانک مقصد دریافت نشد.

به منظور حذف حواله به مقصد کد شباهایی که عبارت "بدون خطا" در مقابل آنها درج نگردیده ، لازم است با استفاده از گزینه " خروج" وارد صفحه اصلی نرم افزار گردید و ردیف هاي مورد نظر را با استفاده از گزینه "حذف ردیف" حذف نمود.پس از حذف موارد خطا دار، سایر ردیفهاي درج شده قابل ارسال است.

![](_page_9_Picture_0.jpeg)

**نکته :9** انجام استعلام شبا اختیاري است . با انجام آن می توان از بابت صحت شباي وارد شده اطمینان حاصل نمود. درصورت عدم دریافت استعلام شبا، مسئولیت اشکالات احتمالی در شماره شبا و وضعیت حساب مبداء به عهده حواله دهنده میباشد.

### **-4نحوه تکمیل فایل حواله گروهی پایا و درج نهایی در اینترنت بانک:**

در صفحه اصلی نرم افزار واسط ، پس از انتخاب گزینه "کنترل صحت" و مشاهده پیام " مقادیر صحیح است" می توان فایل نهایی را تولید نمود. بدین منظور گزینه ساخت فایل پایا انتخاب شود که پس از آن پیغام " عملیات با موفقیت انجام شد" قابل مشاهده است و فایل حواله گروهی در پوشه CCTI ذخیره می گردد.

![](_page_9_Picture_118.jpeg)

اکنون فایل حواله گروهی پایا آماده درج در سامانه بانکداري اینترنتی حقوقی است. بدین منظور اقدامات ذیل انجام شود:

![](_page_9_Picture_119.jpeg)

- در بخش "حواله پایا گروهی " ، گزینه " بارگذاري فایل حواله گروهی پایا" انتخاب شود.
- مقابل گزینه " انتقال از" ، شماره حساب مبدا که حواله هاي پایا از آن صادر خواهد شد ، انتخاب گردد.
	- نام فایلی که پوشه CCTI ذخیره شده در گزینه "نام فایل" درج شود.

![](_page_10_Picture_0.jpeg)

- با کلیک بر روي گزینه Browse ، در قسمت "مسیر فایل" ، فایل ایجاد شده در پوشه CCTI انتخاب گردد.
- تاریخی که در فایل ثبت شده، که همان تاریخ برداشت مبلغ از بانک مبداء جهت واریز می باشد در گزینه "تاریخ موثر" ثبت گردد.
	- جمع کل مبالغ واریز و تعداد کل ردیفهاي واریز نیز مطابق فایل در قسمت هاي مربوطه درج شود. - گزینه "بارگذاري" انتخاب شود.
	- بارگذاری فایل حواله گروهی پایا \* | .<br>با قایل بارگذاری شده خطادار می باشد ، لطفا جزیبات خطا را از طریق فایل پاسخ دریا ر<br>الله دریافت برنامه ایجاد فایل خواله گروهی پایا انتقال از: كوناه IR23012002000 نام فایل**:∗** C:\Users\yaghoubi\Desktop\MkAchDCF\CC1 Browse مسير فايل<del>»</del> 28 1396/04/14 تاریخ موثر:<mark>•</mark> 20,000 جمع كل مبالغ واريز<del>.•</del> رگذاری فایل جواله گروهی تعداد کل ردیف های واریز**.•** .<br>ربافت فایل پاسخ حواله دروهی پایا<br>کارتابل حواله گروهی پایا حذف درخواست جواله ، شده<br>کوردهای برگشتی
	-
- براي مشاهده اشکال ، با انتخاب گزینه فایل پاسخ و ذخیره نمودن فایل پاسخ در پوشه CPSR و سپس ورود به نرم افزار واسط و انتخاب گزینه دریافت پاسخ بانک و سپس انتخاب فایل پاسخ از پوشه CPSR میتوان علت بروز اشکال را مشاهده نمود.
- چنانچه فایل فاقد اشکال باشد ، پیغام ذیل نمایش داده می شود. در این حالت فایل به کارتابل تایید کنندگان (صاحبان امضاء) منتقل می شود.

### بارگذاری فایل حواله گروهبی پایا <sup>×</sup>

#R160120000000000 برای شماره حساب <del>########</del> در تاریخ موثر 25/02/1396 با موفقیت بارگذاری گردید. تعداد 1 ا⊢فايل **121** در صورت تایید درخواست به منظور اخذ امضاهای لازم به کارتابل صاحبان امضا ارسال خواهد شد. همچنین فایل پاسخ پس از ارسال موفق قابل دریافت می باشد.

- صاحبان امضاء از بخش حواله پایا گروهی ، گزینه کارتابل حواله گروهی پایا ، فایل/ فایلهاي بارگذاري شده را مشاهده نماید. در این قسمت تمامی فایل هاي بارگذاري شده در انتظار تائید یا لغو قرار گرفته است.

- اگر ردیف / ردیفهایی از فایل داراي اشکال باشند ، گزینه فایل پاسخ فعال می شود.

![](_page_11_Picture_0.jpeg)

![](_page_11_Picture_81.jpeg)

- با کلیک روي" شماره حواله موقت "، امکان مشاهده اطلاعات حواله گروهی براي صاحبان امضاء امکان پذیر است.

![](_page_11_Picture_82.jpeg)

**نکته :10** عملیات انتقال اطلاعات از کاربر ثبت کننده به کاربرتاییدکننده( صاحب امضاء ) هر ساعت یکبار انجام می شود. لذا در صورت عدم مشاهده اطلاعات توسط کاربر ارشد، با تاخیر حداکثر یک ساعته قادر به مشاهده و تایید حواله خواهد بود.

**نکته :11** در این مرحله صرفاً اطلاعات کلی فایل مانند جمع مبلغ ، شماره حساب مبدا ، تعداد ، تاریخ سررسید و کاربر ثبت کننده قابل مشاهده است. مشاهده جزئیات فایل صرفا از طریق نرم افزار واسط امکان پذیر است. براي مشاهده جزئیات در نرم افزار واسط می توان با استفاده از گزینه "بازیابی فایل" ، فایل اولیه را از پوشه TXT در نرم افزار واسط مشاهده نمود .

> **نکته12 :** جهت تائید یا لغو حواله هاي مورد نظرامضاي الکترونیکی (توکن) مورد نیاز می باشد. در صورت لغو، ردیف مورد نظر از کارتابل خارج شده و به صورت کامل حذف می گردد.

![](_page_12_Picture_0.jpeg)

- پس از دریافت کد رهگیري ، میتوان فایل پاسخ پذیرش موفق حواله در بانک ملت را از طریق بخش حواله گروهی پایا ، گزینه دریافت فایل پاسخ ، دریافت نمود و با کپی آن در پوشه CPSR ، ورود به نرم افزار واسط و انتخاب گزینه دریافت پاسخ بانک وو سپس انتخاب فایل پاسخ از پوشه CPSR ، فایل پاسخ را مشاهده نمود.

![](_page_12_Picture_83.jpeg)

**نکته 13 :** فایل پاسخ مزبور ، صرفا تاییدیه ثبت اطلاعات کلی حواله ها در بانک ملت است و به منزله ارسال حواله ها به بانک هاي مقصد نمی باشد. ارسال حواله ها در تاریخ سررسید انجام خواهد شد.

### **-5 حذف درخواست:**

- براي حذف یک حواله گروهی در بخش " حواله پایا گروهی " در اینترنت بانک، از گزینه "حذف درخواست حواله گروهی پایا" استفاده می شود.

![](_page_12_Picture_84.jpeg)

![](_page_13_Picture_0.jpeg)

- پس از درج کد رهگیري 16 رقمی اطلاعات حواله گروهی قابل مشاهده و تا پیش از تاریخ سررسید قابل حذف است.

**نکته 14 :** امکان حذف بخشی از حواله گروهی درتاریخ سررسید وجود ندارد و تمام ردیفهاي حواله گروهی حذف خواهند شد.

### **-6 گزارش ها:**

### **-1-6 گزارش وضعیت فایلهاي بارگذاري شده:**

- براي مشاهده وضعیت یک حواله گروهی در بخش "حواله پایا گروهی" در اینترنت بانک، ازگزینه " گزارش وضعیت فایلهاي بارگذاري شده " استفاده می شود.
- براي مشاهده وضعیت حواله هاي گروهی ، درج تاریخ و نوع جستجو بر اساس " وضعیت فایل"یا " نام فایل" امکان پذیر است.

| سایت باشگاه مشتریان بانک ملت <sup>4</sup> |                                                        | زمان باقيمانده: 09:54                      | خروج                                                 |
|-------------------------------------------|--------------------------------------------------------|--------------------------------------------|------------------------------------------------------|
|                                           |                                                        | گزارش وضعیت فایل های بارگذاری شده ×        | مديريت خدمات بانكي                                   |
|                                           | 1396/04/13<br>28<br>تا تارىخ•                          | 1396/04/01<br>$\overline{28}$<br>از تاريخ• | مديريت حواله                                         |
|                                           |                                                        | جستجو بر اساس•                             | مديريت واريز ويژه                                    |
|                                           |                                                        | © وضعيت فايل                               | تسهيلات                                              |
|                                           | همه<br>دريافت فابل                                     | ⊜نام فايل                                  | مدبربت برداخت وبژه                                   |
|                                           | در حال اخذ تابيد                                       |                                            | حواله يابا                                           |
|                                           | تكميل اخذ امضا<br>انتقال موفق                          |                                            | حواله يابا گروهي                                     |
|                                           | انتقال ناموفق<br>لغو شده                               |                                            | بارگذاری فایل حواله گروهی                            |
|                                           | بابان مهلت تاييد                                       |                                            | یایا<br>دریافت فایل پاسخ حواله                       |
|                                           | لغو شده بدليل تغيير شرايط برداشت<br>تیت شده در کارتابل |                                            | گروهی پای <mark>ا</mark><br>کارتابل حواله گروهی پایا |
|                                           | حذف از سامانه يابا                                     |                                            | حذف درخواست حواله                                    |
|                                           | ارسال ناموفق به کارتابل<br>در حال ارسال به کارتابل     |                                            | گزارش وضعیت فایل های                                 |
|                                           |                                                        |                                            | بارگذاری شیده                                        |
|                                           |                                                        |                                            | فايل                                                 |

نمونه خروجی گزارش بصورت ذیل می باشد:

![](_page_13_Picture_96.jpeg)

![](_page_14_Picture_0.jpeg)

# **-2-6 گزارش رکوردهاي برگشتی فایل:**

- پس از تاریخ سررسید و انتقال اطلاعات به بانک هاي مقصد ، با استفاده از این گزارش می توان نتیجه عملیات واریز را مشاهده نمود.

![](_page_14_Figure_3.jpeg)

### نمونه خروجی گزارش بصورت ذیل می باشد:

![](_page_14_Figure_5.jpeg)

**نکته :15** ضروري است براي خروج از نرم افزار حواله گروهی پایا صرفاً از کلید خروج استفاده شود.